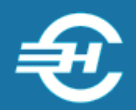

## ООО «Служба налогоплательщика»

Программный комплекс для подготовки, редактирования, контроля полноты и печати информации об установлении, изменении и прекращении действия региональных и местных налогов для передачи в УФНС России по субъектам Российской Федерации

# Руководство пользователя

Версия 1.1.6

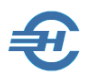

Руководство пользователя «Программного комплекса для подготовки, редактирования, контроля полноты и печати информации об установлении, изменении и прекращении действия региональных и местных налогов для передачи в УФНС России по субъектам Российской Федерации» (далее — ПК «Налоги МО» / Система) разработано в соответствии с требованиями ЕСПД.

Руководство отвечает требованиям ГОСТов серий 19 и 34 к содержанию основных эксплуатационных документов: Формуляра, Описания применения, а также Руководств оператора и системного программиста (ГОСТ 19.101-77).

> Разработчик: ООО «Служба налогоплательщика». Лицензиат — ООО «Отчётность налогоплательщика», 115054, Москва, Б. Строченовский пер., д. 13, стр. 2 Телефон: +7 (499) 130-15-90

> > +7 (968) 931-35-00

Сайт: <http://o-np.ru/index.html>

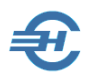

## Содержание

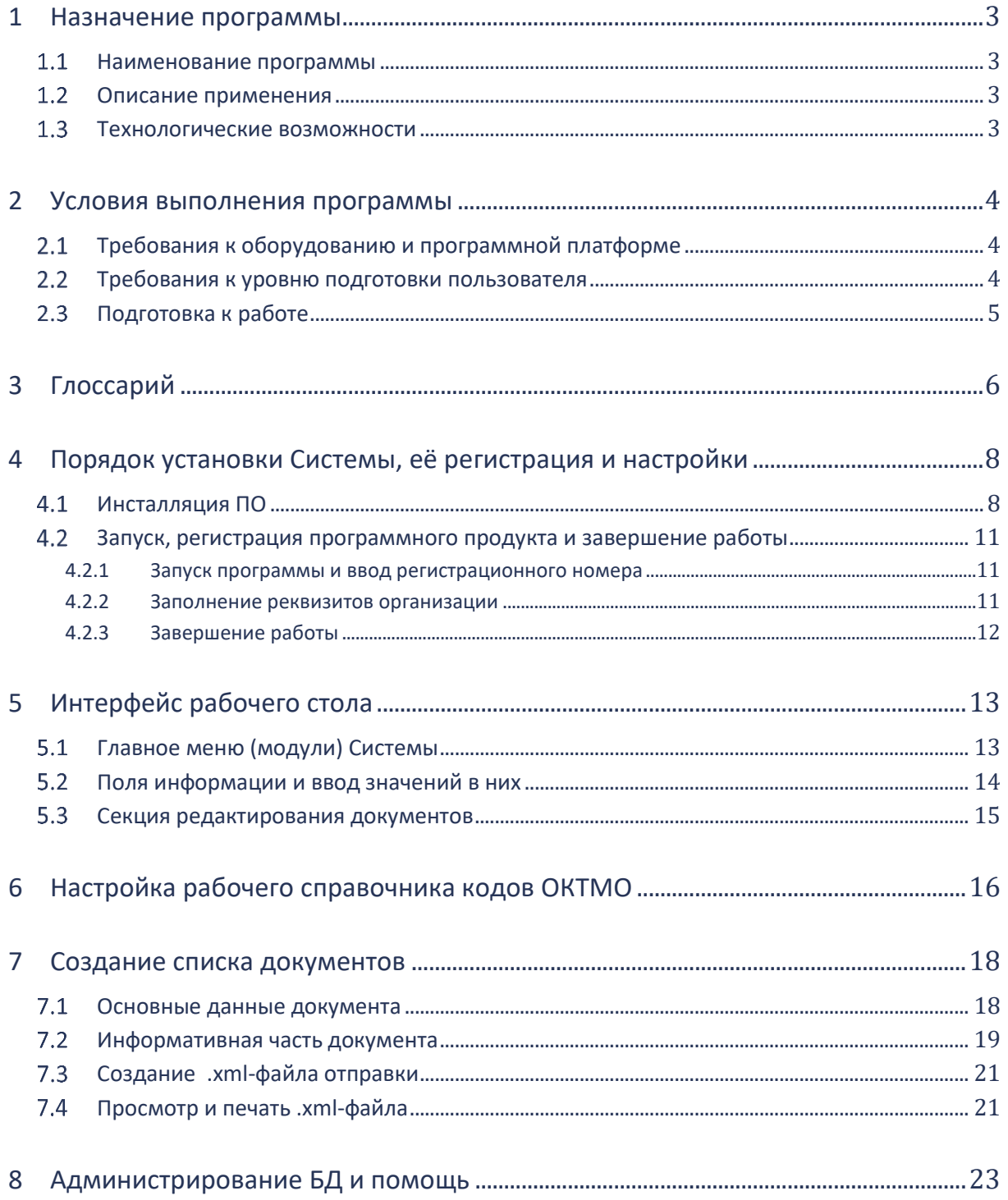

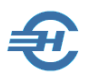

## <span id="page-3-0"></span>1 Назначение программы

#### <span id="page-3-1"></span> $1.1$ Наименование программы

Наименование: Программный комплекс для подготовки, редактирования, контроля полноты и печати информации об установлении, изменении и прекращении действия региональных и местных налогов для передачи в УФНС России по субъектам Российской Федерации.

Сокращённое наименование — ПК «Налоги МО».

#### <span id="page-3-2"></span>Описание применения 1.2

ПК «Налоги МО» предназначен для подготовки в электронном виде органами государственной власти субъектов Российской Федерации и органами местного самоуправления информации об установлении, изменении и прекращении действия региональных и местных налогов (Приказ ФНС России от 22.11.2018 № ММВ-7-21/652@) и передачи её в УФНС России по Субъектам российской Федерации.

#### <span id="page-3-3"></span> $1.3$ Технологические возможности

ПК «Налоги МО» обеспечивает:

- Ввод данных об установлении, изменении и прекращения действия региональных и местных налогов
- Формирование файла обмена в соответствии с утверждённым форматом
- Контроль XML файла на соответствие утверждённой XSD-схеме
- Визуализацию подготовленного XML файла в удобочитаемом виде и его печать
- Хранение, копирование и редактирование подготовленных файлов.

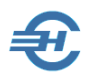

## <span id="page-4-0"></span>2 Условия выполнения программы

## <span id="page-4-1"></span>Требования к оборудованию и программной 2.1 платформе

Операционная система – только OS Windows, версии 7 и выше.

При наличии выхода в сеть Интернет желательно использование браузера Internet Explorer версии не ниже IE8, или Chrome-подобных браузеров.

Минимальной конфигурации для установки Программы удовлетворяют все выпускаемые настольные компьютеры и ноутбуки; экран (монитор) выбирается с разрешением не ниже 1200х800 пикселей.

Для доступа пользователя к управлению всеми функциональными возможностями Системы он должен обладать правами администратора OS; наименование программы ПК «Налоги МО» должно быть помещено в список доверительных приложений операционной системы.

## <span id="page-4-2"></span> $2.2$ Требования к уровню подготовки пользователя

Кроме знаний в предметной области, пользователь должен иметь практику работы с приложениями OS Windows.

Желательно обладание навыками:

- использования меню *Пуск* для вызова программ;
- приёмов работы с окнами;
- работы с меню;
- использования управляющих элементов диалогов и действий при стандартных диалогах настройки операционной системы с помощью *Панели управления.*

Также желательно наличие знаний и понимание устройства иерархии файлов и папок, а также наличие опыта работы с внешними носителями информации.

Перед началом работы пользователь должен изучить настоящее Руководство.

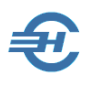

### <span id="page-5-0"></span>2.3 Подготовка к работе

В поставляемое ПО включён справочник кодов ОКТМО, что позволяет создать Рабочий справочник кодов.

Подготовка к работе сводится к заполнению реквизитов организации и ввода в БД регистрационного кода ПО (см. далее [п. 4.2.1](#page-11-1)).

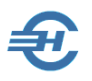

## <span id="page-6-0"></span>3 Глоссарий

В Руководстве используются термины, сокращения и пиктограммы:

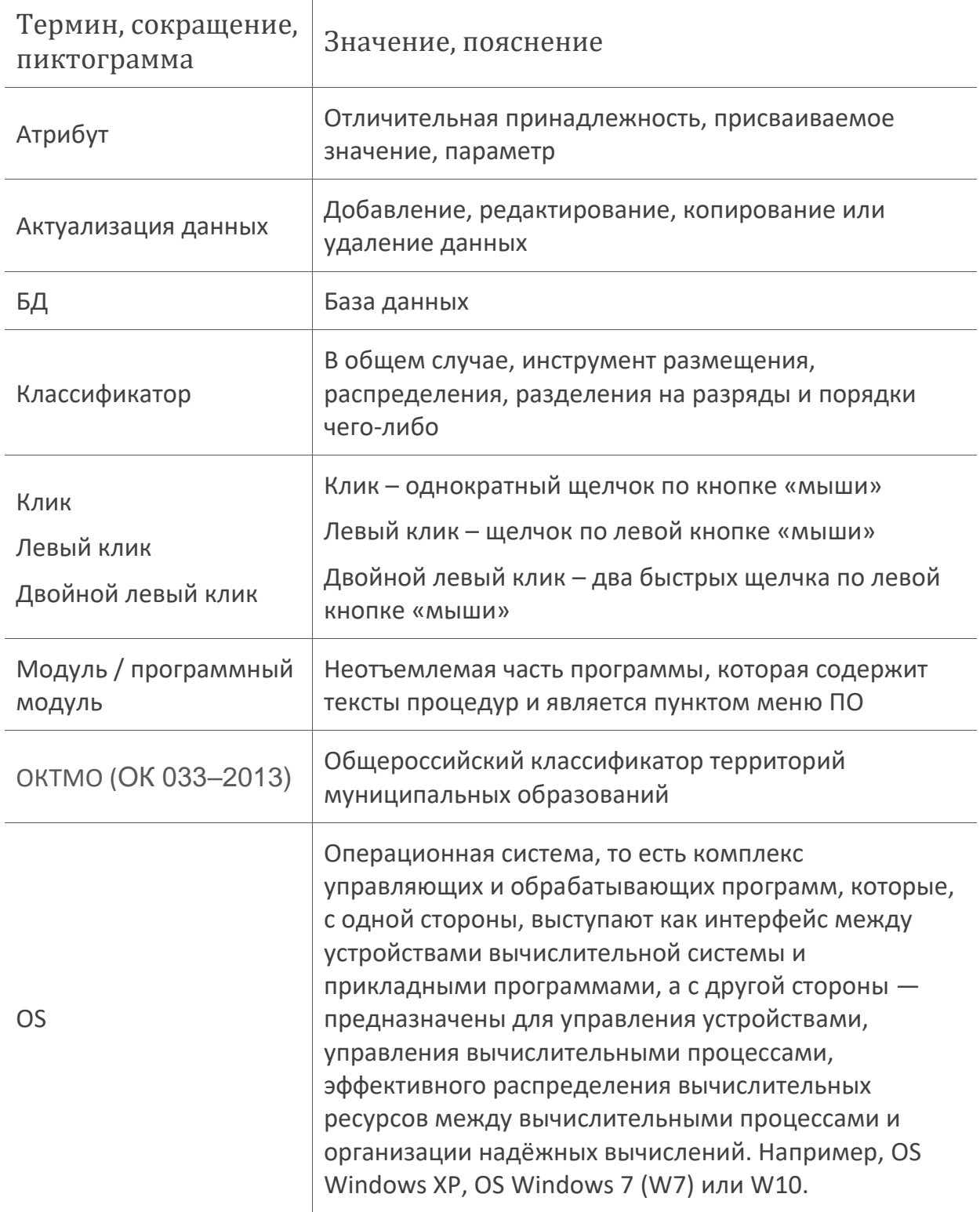

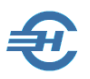

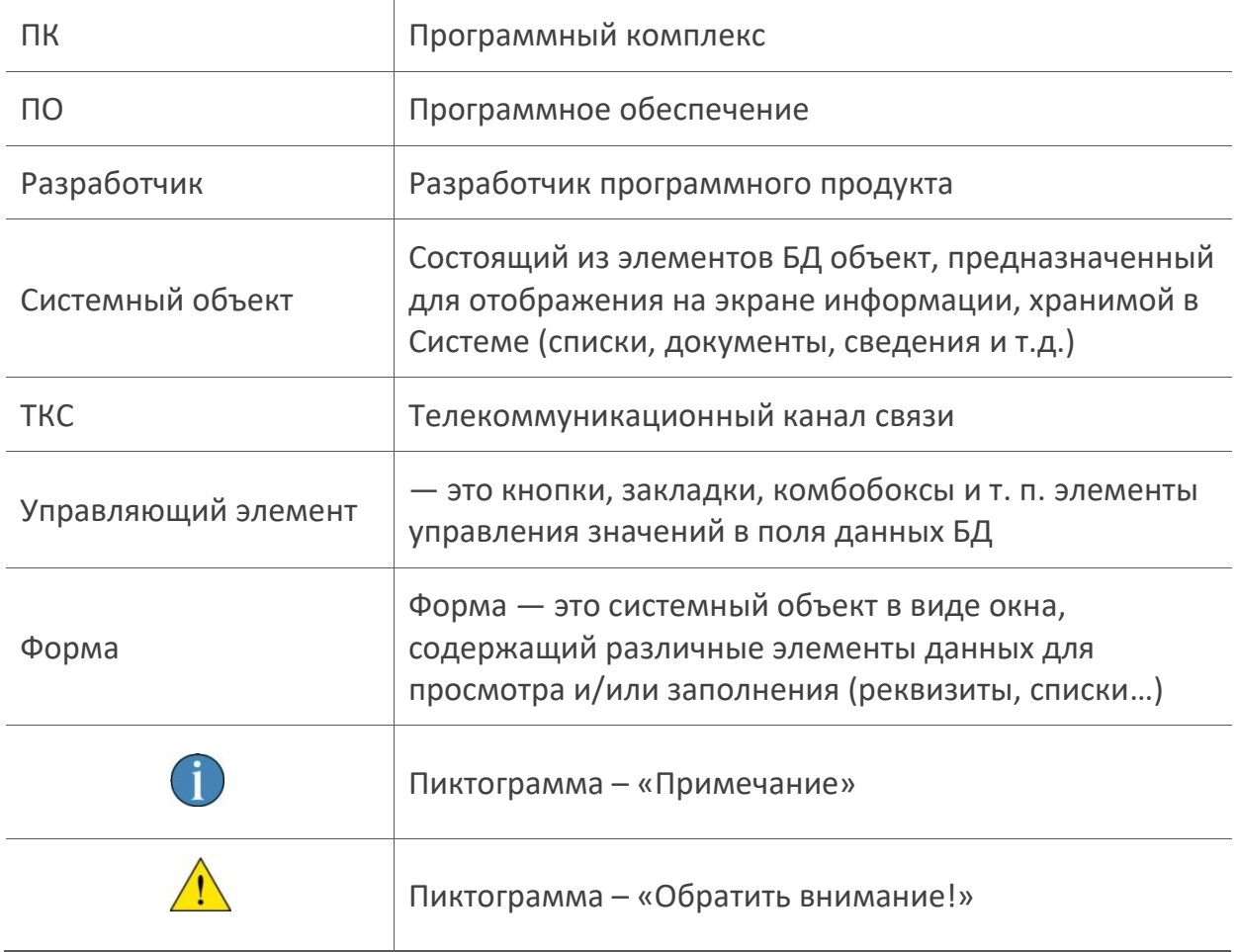

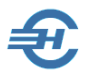

## <span id="page-8-0"></span>4 Порядок установки Системы, её регистрация и настройки

### <span id="page-8-1"></span>Инсталляция ПО 4.1

ПК «Налоги МО» поставляется в электронном виде скачиваем дистрибутива со страницы [http://o-np.ru/about\\_nalogi\\_mo.html.](http://o-np.ru/about_nalogi_mo.html)

Для установки программы требуется запустить на исполнение файл *setup.exe*.

Если в OS включена опция контроля установки нового ПО, Операционная система (например, W7) сделает запрос (рис. 4-1) — нажать кнопку Да.

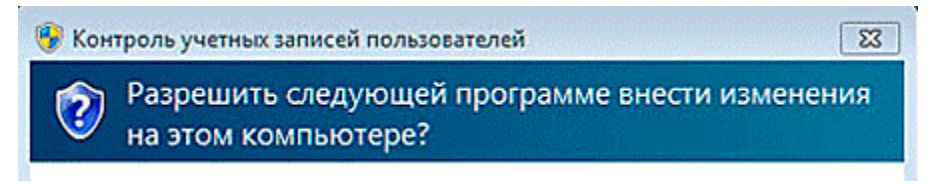

Рисунок 4-1

Всякий раз для перехода к следующему этапу инсталляции ПО необходимо нажимать кнопку Далее > (см., например, рис. 4-2):

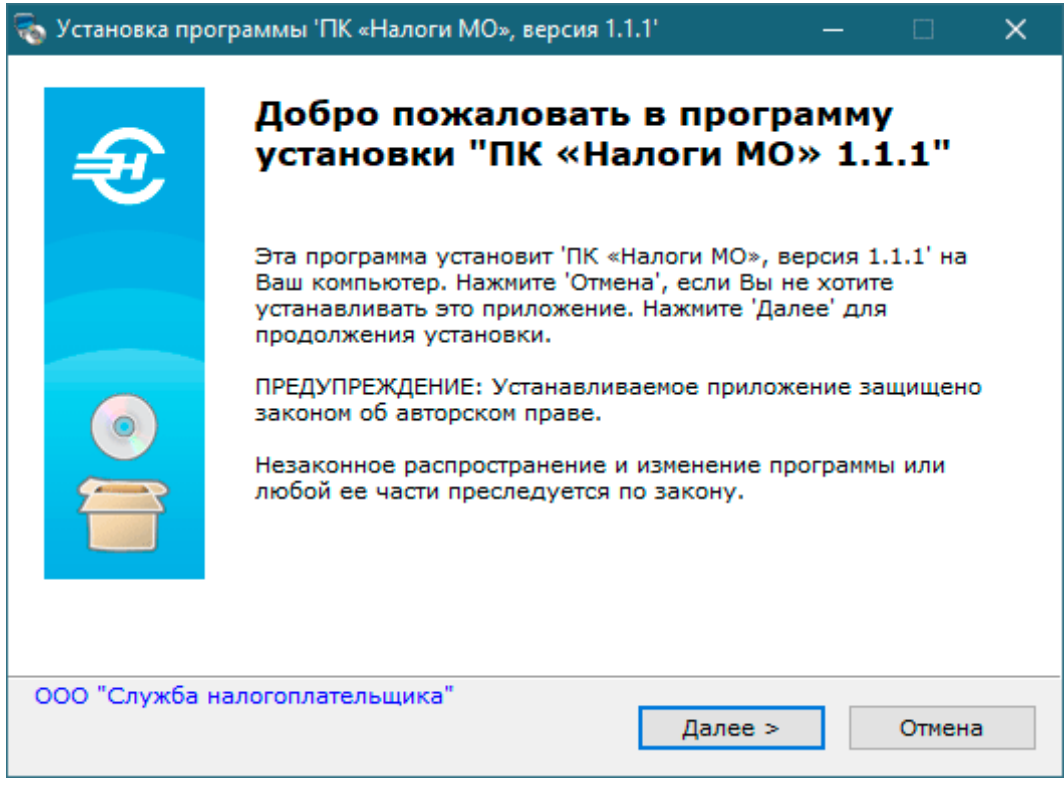

Рисунок 4-2

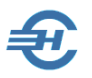

Установка ПО предполагает принятие пользователем Лицензионного соглашения (отмечается переключателем  $\odot$  - рис. 4-3); иначе инсталляция будет прекращена.

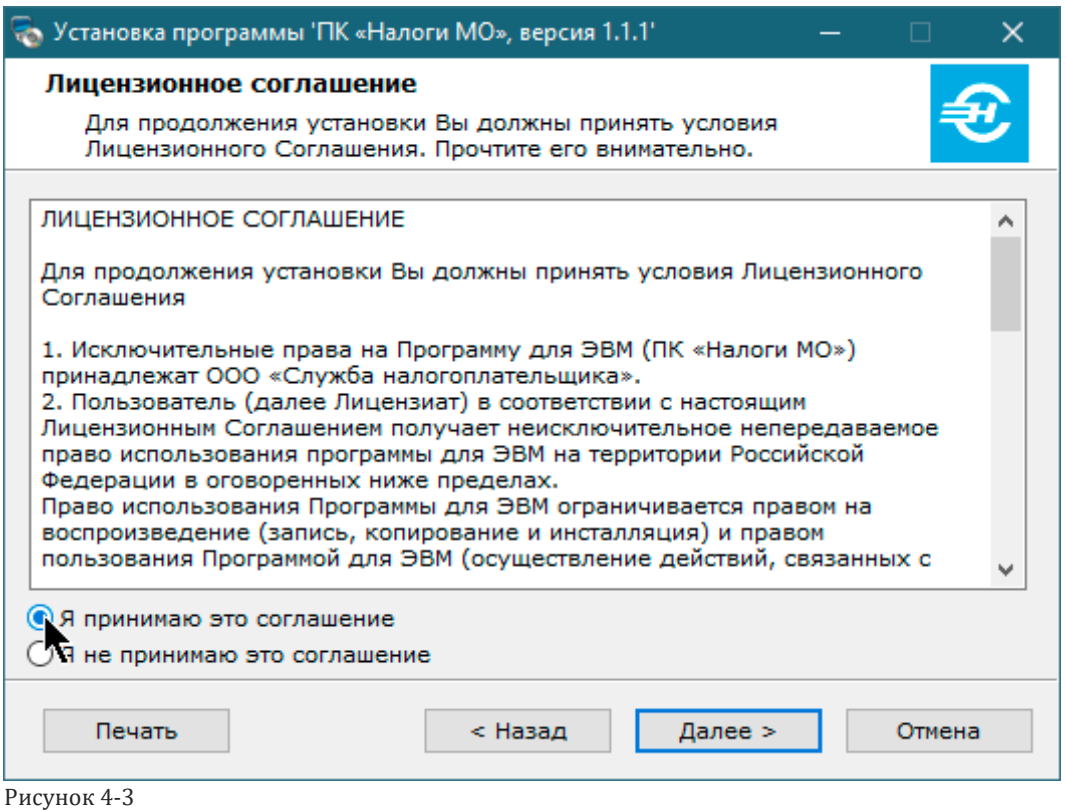

На следующем шаге по умолчанию будет предложено выбрать место расположения управляющих файлов программы и имя базы данных. Директорию установки ПО можно изменить, воспользовавшись кнопкой Выбор**.**

По умолчанию предлагается разместить ПО и БД на диске «C» в папке с именем «Nmo» — рис. 4-4.

Для назначения инсталляционной программе задания на запуск Системы сразу после завершения её установки требуется проставить галку в соответствующем поле.

Далее программа-установщик переходит к распаковке файлов и их размещению в указанной папке (рис. 4-5).

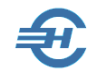

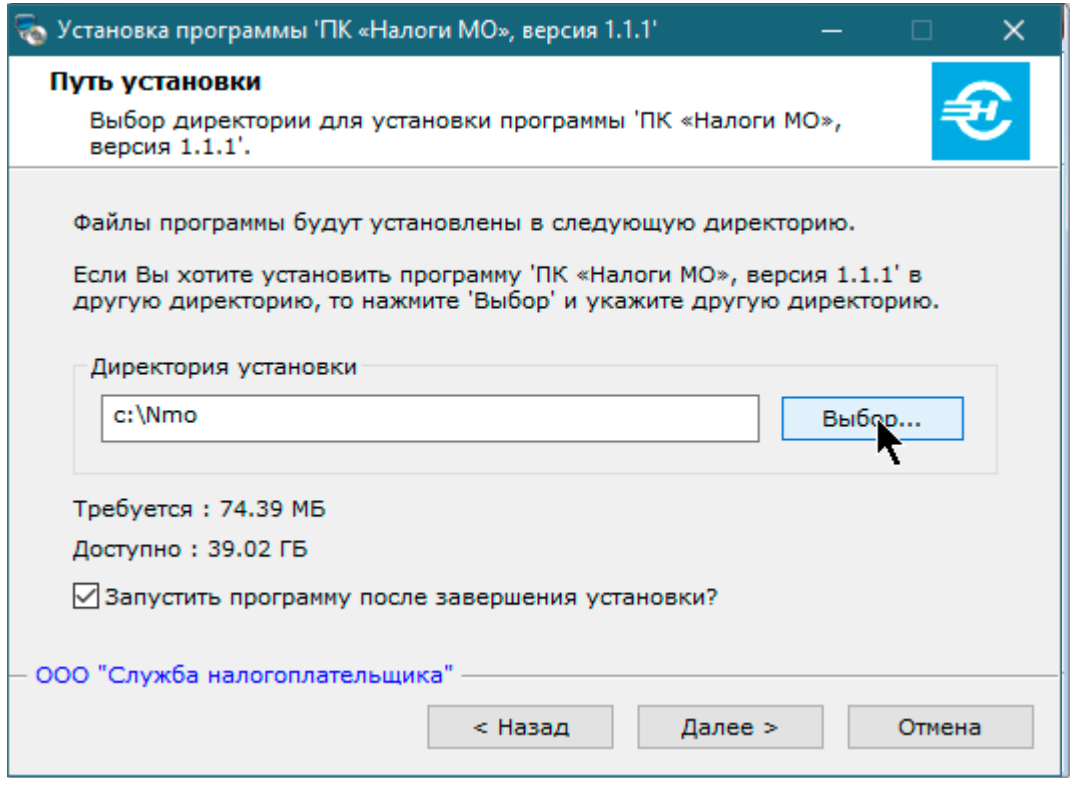

Рисунок 4-4

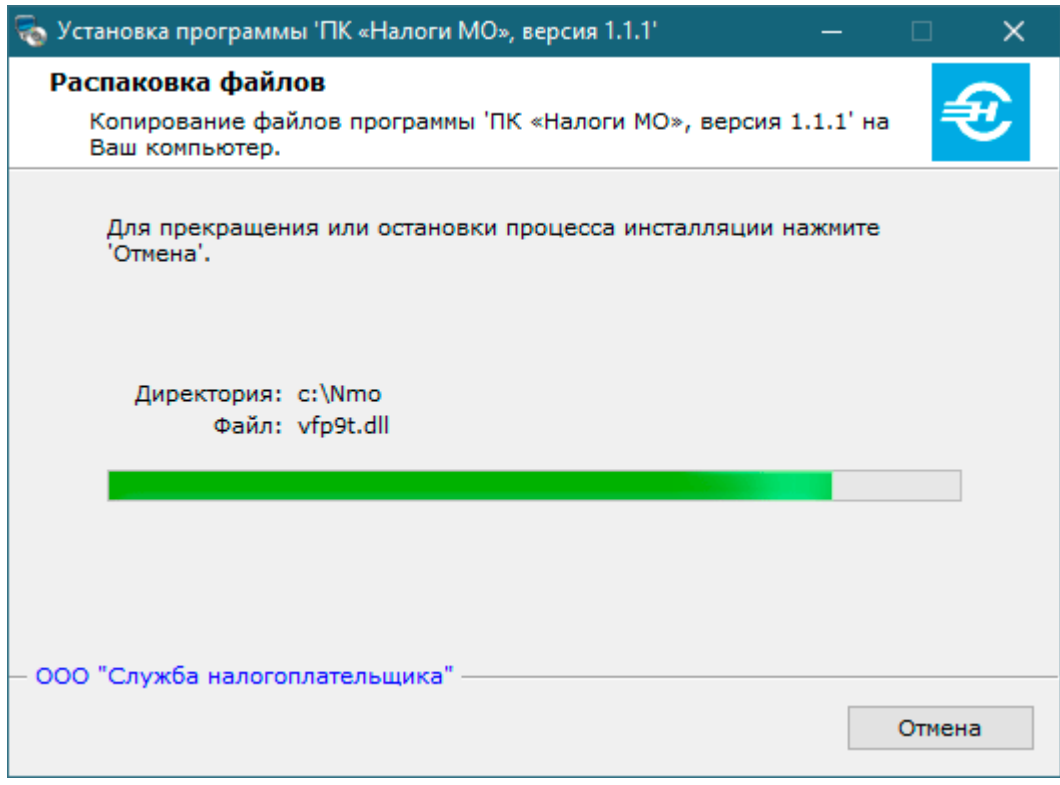

Рисунок 4-5

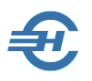

На этом процесс установки ПК «Налоги МО» завершается.

## <span id="page-11-0"></span> $4.2$ Запуск, регистрация программного продукта и завершение работы

## <span id="page-11-1"></span>4.2.1 Запуск программы и ввод регистрационного номера

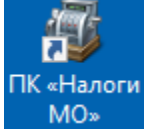

Запуск программы на исполнение производится кликом иконки на рабочем столе OS (рис. 4-7), или запуском файла *MO\_Nalog.exe* в командной строке.

Рисунок 4-6

## <span id="page-11-2"></span>4.2.2 Заполнение реквизитов организации

В меню Настройки на закладке «Реквизиты организации и код регистрации» заполняются реквизиты отправителя (организации), а в поле «Регистрационный код»; вводится значение, полученное при покупке ПО.

Пример заполнения реквизитов организации в разделе бокового меню *Настройки* приведён на рис. 4-8:

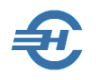

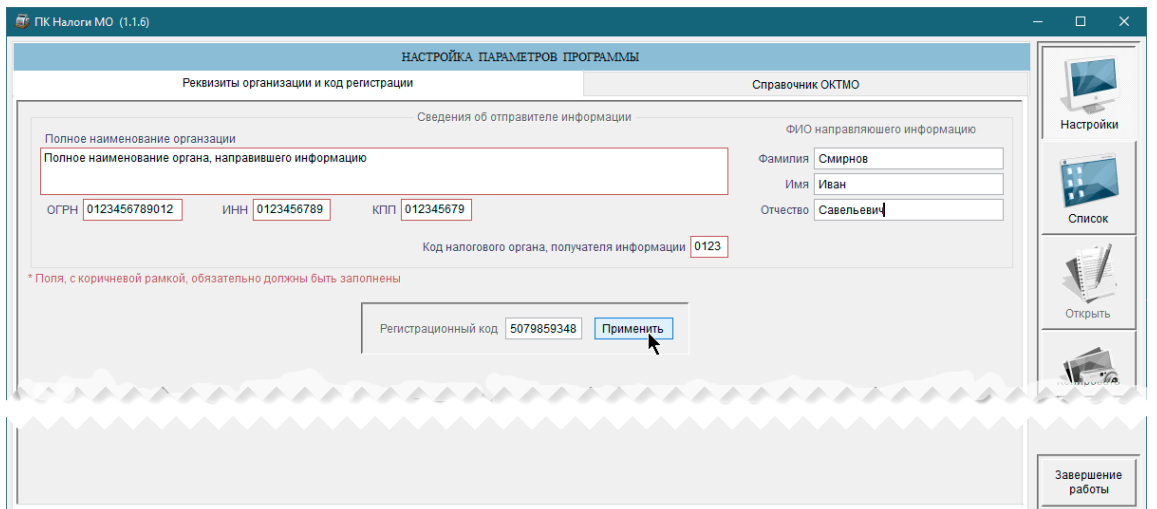

Рисунок 4-7

Один экземпляр ПК «Налоги МО» не подразумевает формирование информации от лица нескольких муниципальных (/региональных) образований.

## <span id="page-12-0"></span>4.2.3 Завершение работы

Для завершения работы в Система кроме стандартной кнопки OS можно воспользоваться кнопкой «Завершение работы», которая расположена в правом нижнем углу формы.

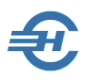

## <span id="page-13-0"></span>5 Интерфейс рабочего стола

### <span id="page-13-1"></span> $5.1$ Главное меню (модули) Системы

Интерфейс рабочего стола программы ПК «Налоги МО» состоит из нескольких пунктов Главного меню, сгруппированных на правой панели:

- *Настройки*
- *Список*
- *Открыть*
- *Копировать*
- *Создать*
- *Загрузки из XML*
- *Описание программы*
- *Завершение работы*

Назначение модулей поясняется на схемах рис. 5-1 и 5-2:

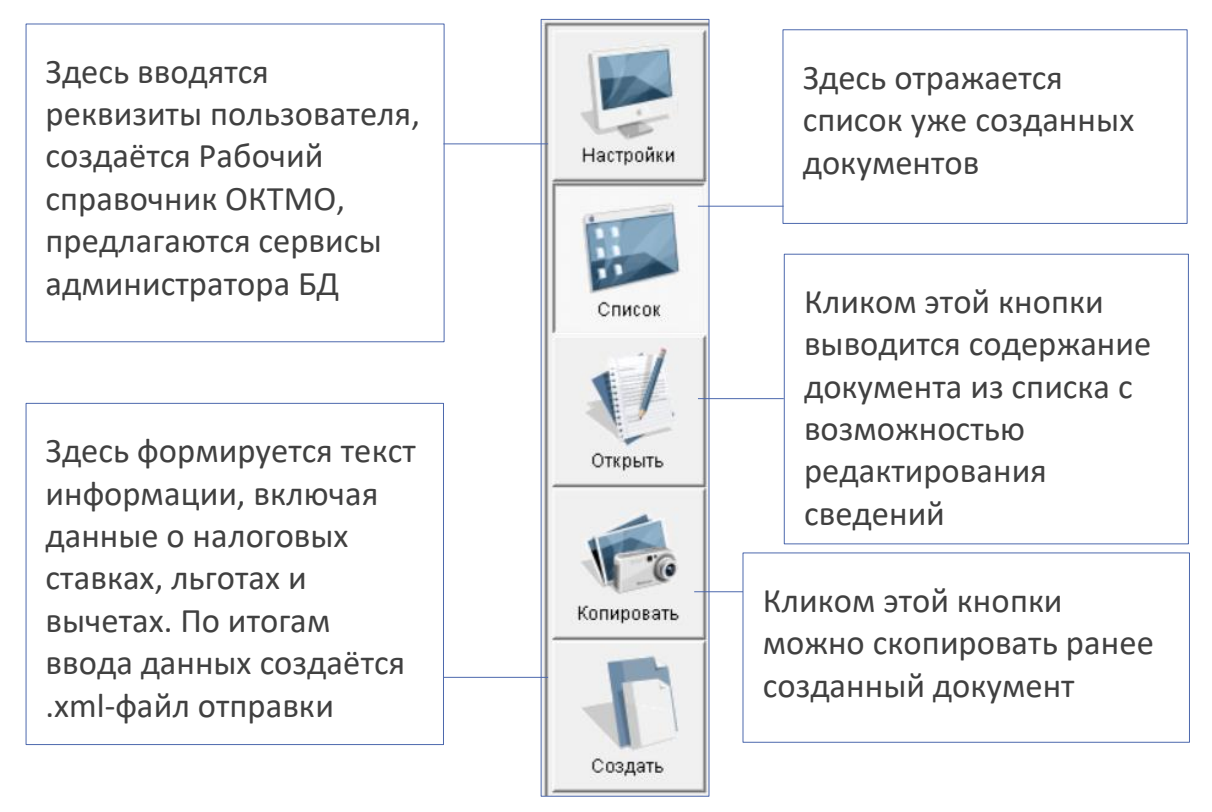

Рисунок 5-1

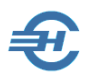

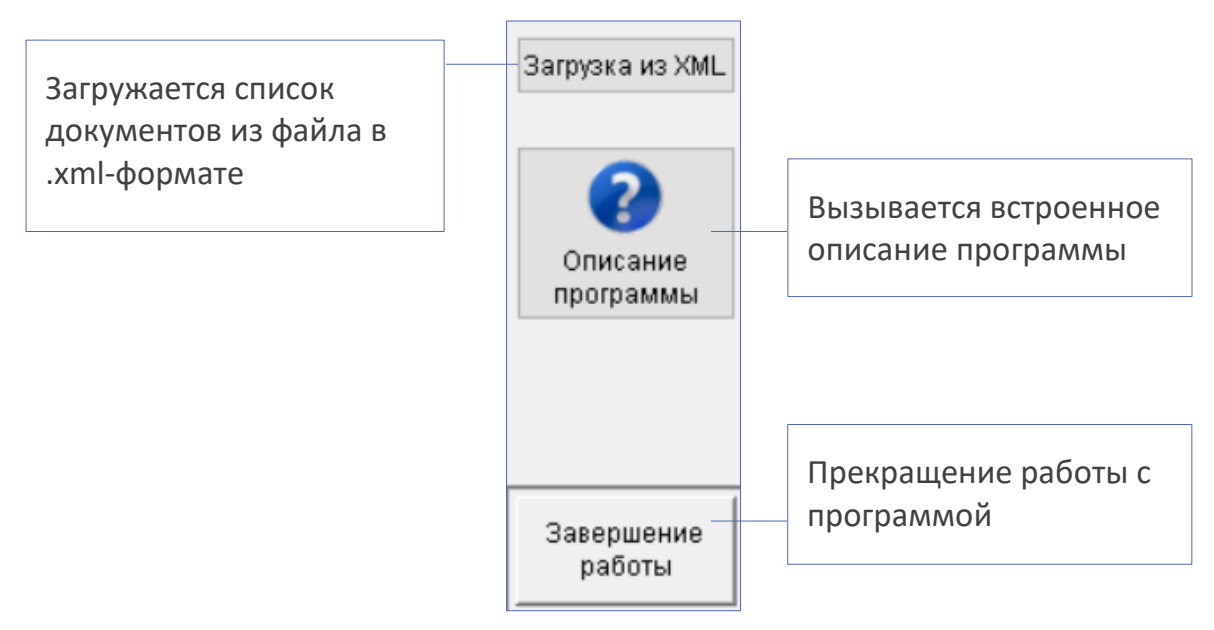

Рисунок 5-2

#### <span id="page-14-0"></span>Поля информации и ввод значений в них  $5.2$

Ввод значений в поля форм Системы производится:

- либо ручным набором, например, в поля «Вид акта…», «Дата подписания» и проч.
- либо выбором значения из списка, например, выбором позиций из Рабочего списка кодов ОКТМО в поле «Коды ОКТМО»
- либо заполнением карточки «Сведения о налоговой ставке, льготе и вычете», переход к форме которой производится кликом специальной кнопки — рис. 5-3.

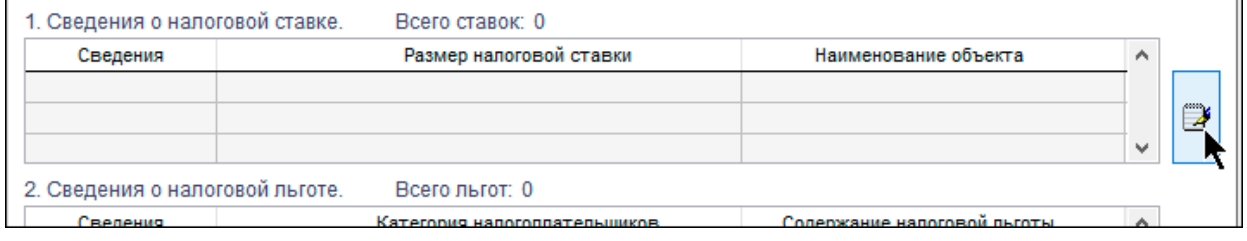

Рисунок 5-3

Кнопки, находящиеся справа от каждой секции, переводят интерфейс в окно редактирования строк в соответствующей секции.

Возврат к предыдущей форме с описанием ставок данного налога производится кликом кнопки «Возврат к бланку…», расположенной в нижней части формы.

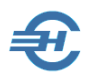

#### <span id="page-15-0"></span>5.3 Секция редактирования документов

Секция управления списками сведений о налогах (рис. 5-4) отображается в интерфейсе модулей *Открыть, Копировать* и *Создать,* и служит для:

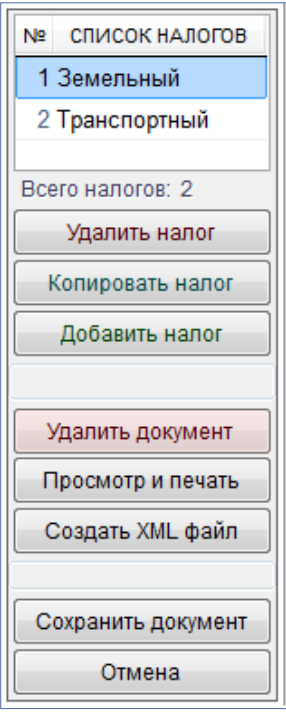

- удаления или добавления налога;
- **ввода иной информации (в т. ч. о порядке уплаты налога);**
- удаления информации;
- печати документа;

▪ создания и сохранения .xml-файла в выбранном каталоге или на внешнем носителе.

Рисунок 5-4

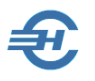

 $\overline{a}$ 

## <span id="page-16-0"></span>6 Настройка рабочего справочника кодов ОКТМО

В меню *Настройки* на закладке «Справочник ОКТМО» создаётся Рабочий справочник кодов территории, который необходим при формировании данных по налогам.

Выбираемые по коду муниципальные образования отмечаются в левой секции окна во флаговых полях галками (Ctrl+Пробел или Двойной левый клик), после чего записи автоматически фиксируются в правой секции окна, в Рабочем справочнике кодов ОКТМО.

Для упрощения навигации и вывода нужного фрагмента исходного ОКТМО предложен сервис поиска по коду.

Пример заполнения Рабочего справочника классификатора представлен на рис. 6-1:

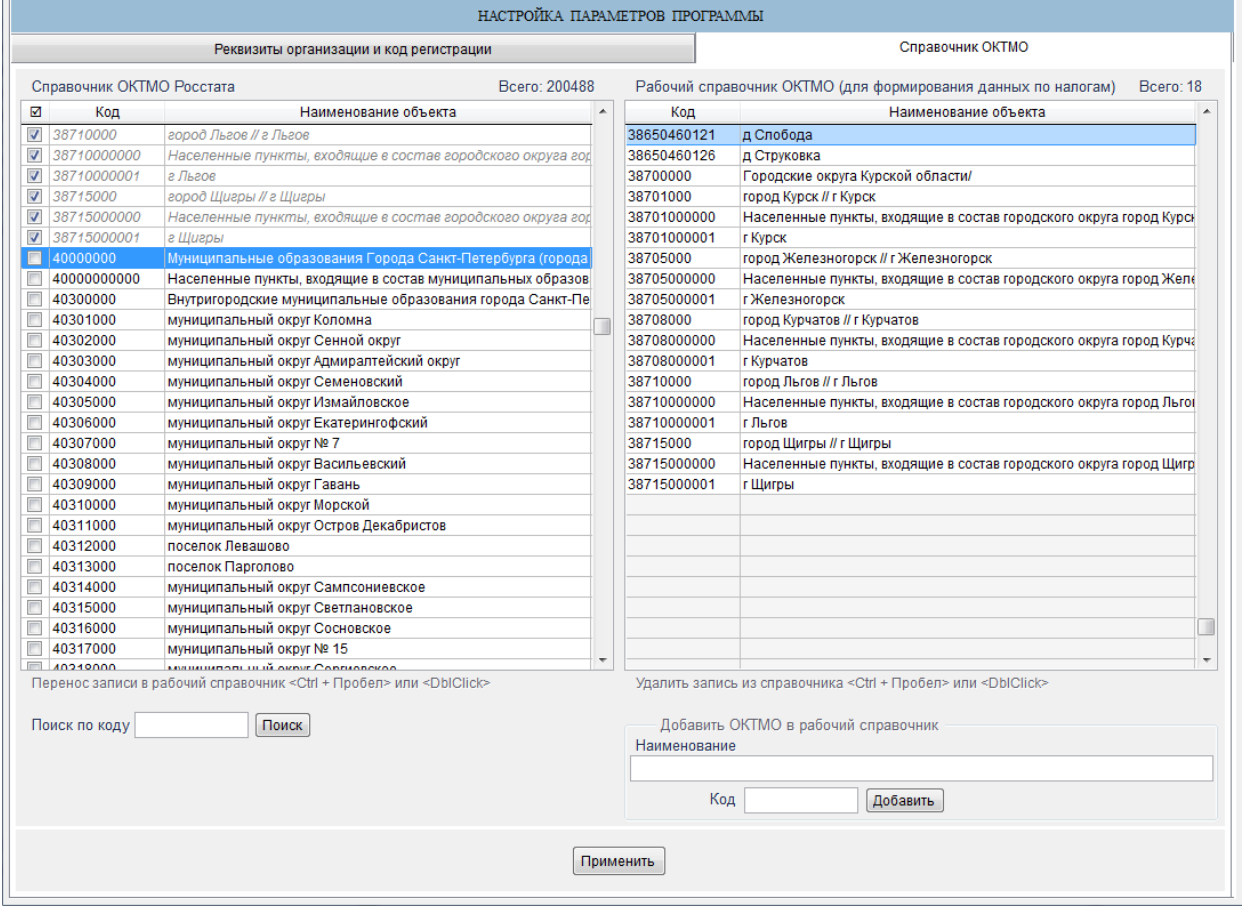

Рисунок 6-1

Для сохранения Рабочего справочника в БД необходимо нажать кнопку Применить.

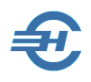

Рабочий справочник ОКТМО может пополняться самостоятельно вводом наименования территориального муниципального образования и его кода. Эта возможность предоставлена пользователю для необходимости оперативного учёта каких-либо изменений или дополнений, вносимых в ОКТМО приказами Росстандарта или же решениями иных уполномоченных на то органов.

Информацию о последних изменения кодов ОКТМО Росстат оперативно размещает на странице своего официального сайта: <http://www.gks.ru/metod/oktmo.html>

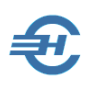

## <span id="page-18-0"></span>7 Создание списка документов

Список налогов формируется в меню *Создать* заполнением полей формы «Информация об установлении, изменении и прекращении действия региональных и местных налогов».

Пример созданного списка документов представлен на рис. 7-1, в котором на две позиции списка не имеют сформированного .xml-файла.

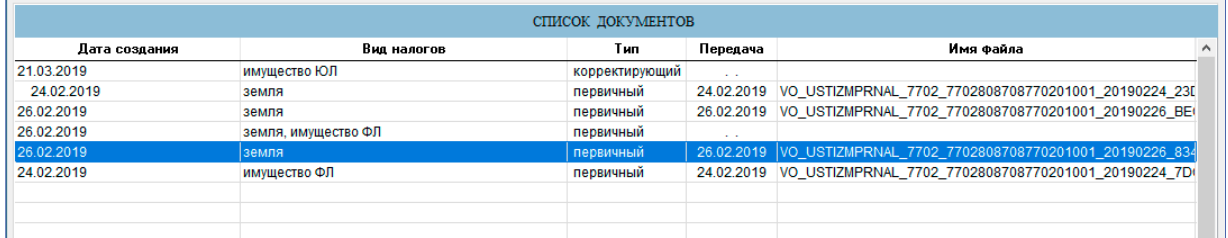

Рисунок 7-1

#### <span id="page-18-1"></span>Основные данные документа  $7.1$

В зависимости от компетенций по установлению, изменению и прекращению действия того или иного налога, которые установлены НК РФ для того или иного субъекта РФ, на первом шаге заполнения информации пользователю Системы необходимо выбрать один из пяти налогов:

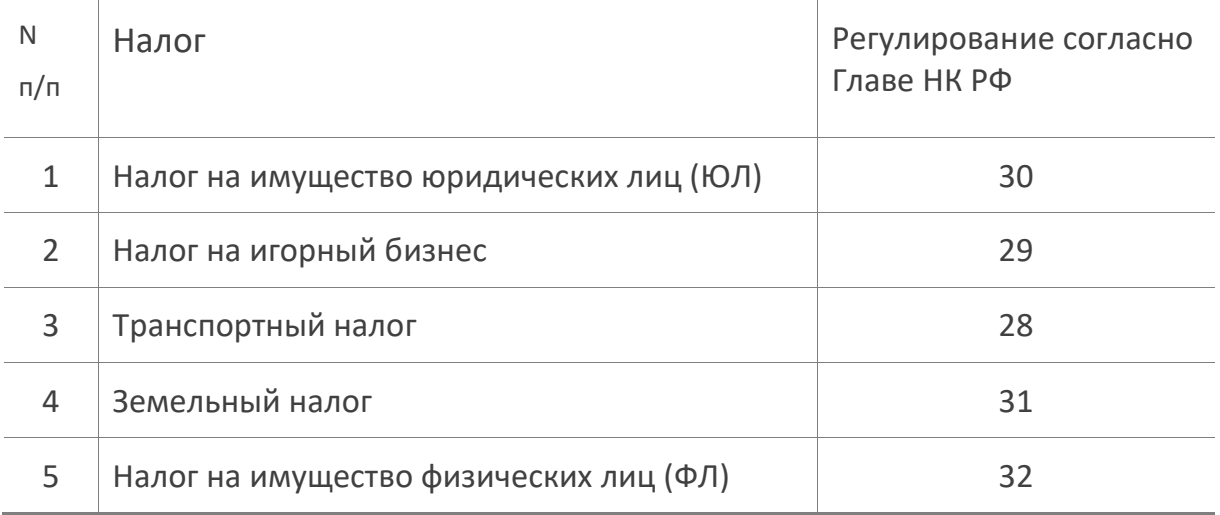

Далее выбирается из списка вид информации — *установление, изменение или прекращение*, — и, наконец, формирование «шапки» документа завершается определением его типа — *первичный* или *корректирующий*:

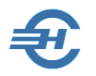

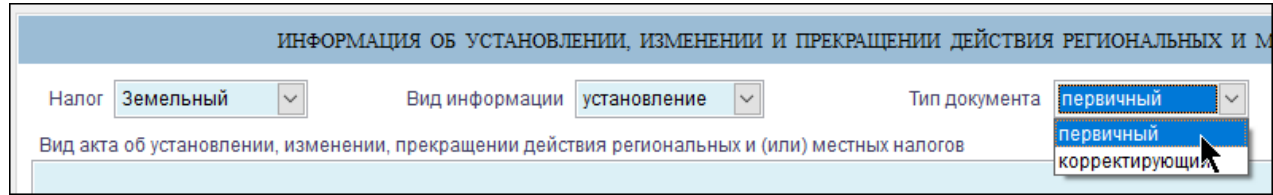

<span id="page-19-0"></span>Рисунок 7-2

### $7.2$ Информативная часть документа

Следом заполняются значениями все предлагаемые поля данных. При этом значение поля «Идентификатор информации о налоге» устанавливается Программой автоматически, а в поле «Коды ОКТМО» из Рабочего справочника кодов ОКТМО могут быть выбраны сразу несколько кодов муниципальных образований.

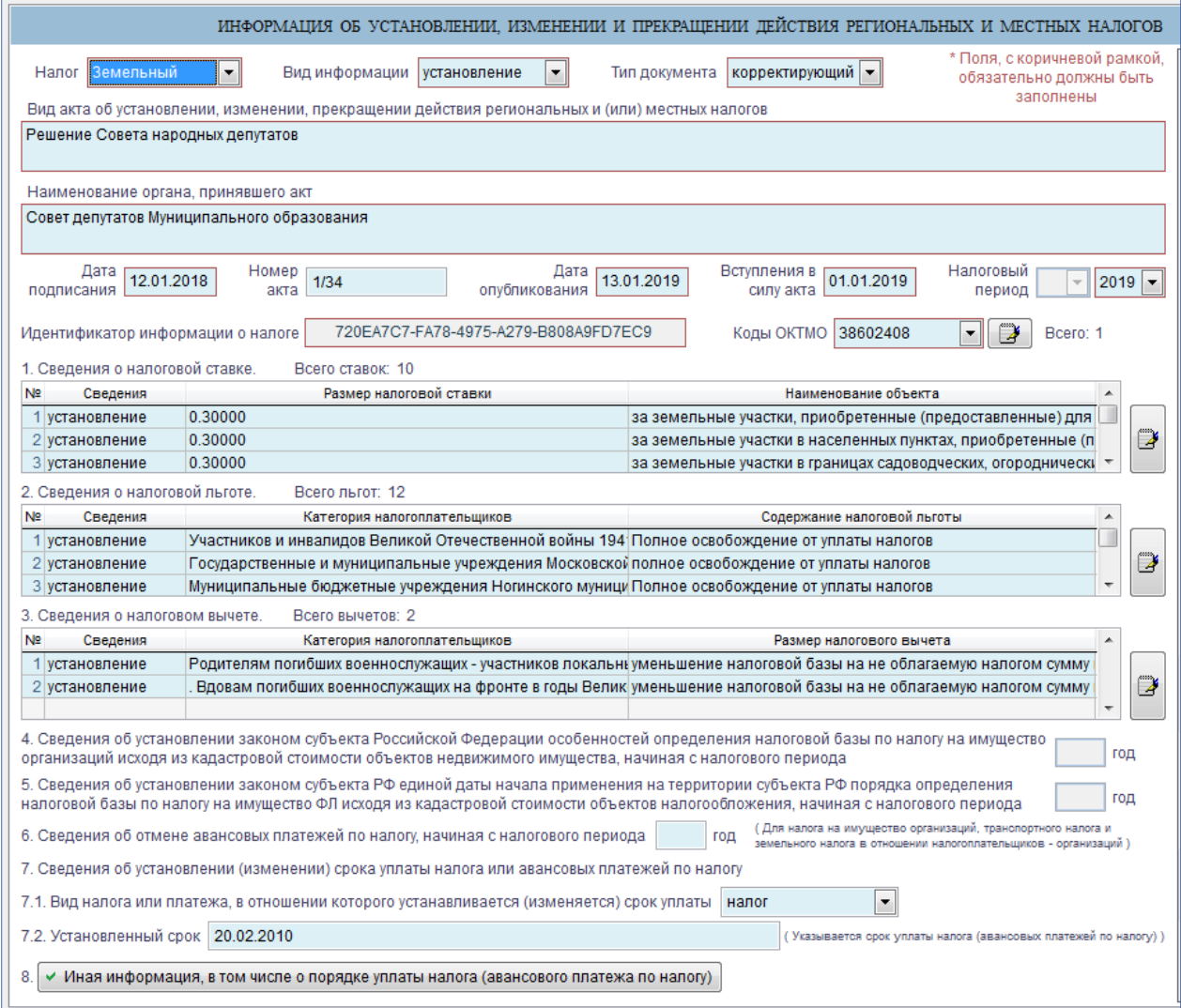

Рисунок 7-3

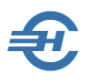

При этом все три секции Сведений о налоговых ставках, льготах и вычетах заполняются в отдельных одноименных формах, с переходом в них кликом по кнопке, которая находится с правой стороны в каждой секции — рис. 7-3.

Внизу формы имеется кнопка, кликом по которой производится возврат к исходному электронному бланку документа:

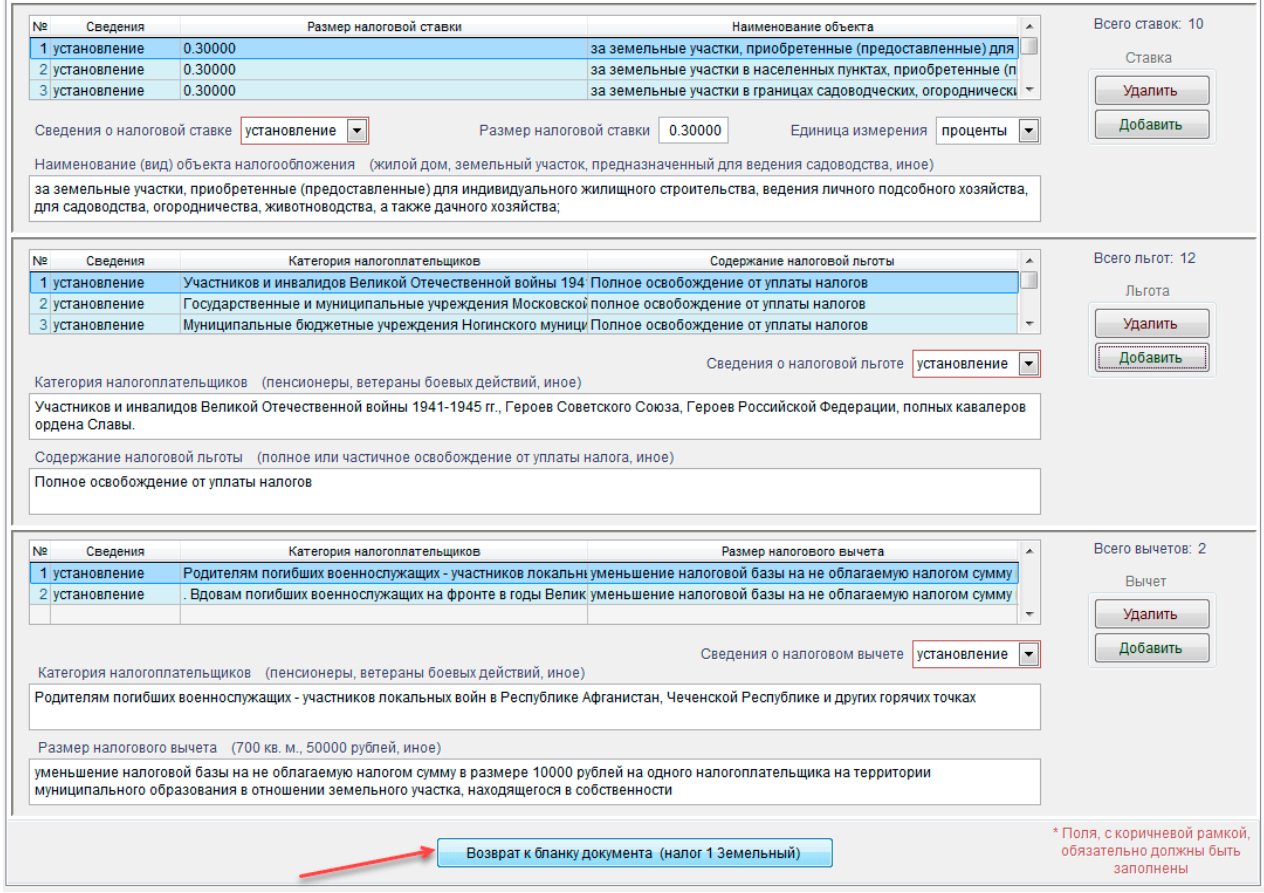

Рисунок 7-4

На следующем шаге создания документа его следует сохранить кликом кнопки Сохранить документ.

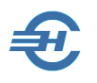

### <span id="page-21-0"></span>7.3 Создание .xml-файла отправки

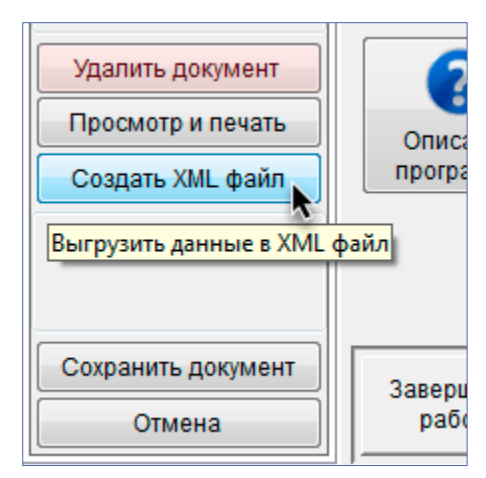

В режиме ввода информации нажать кнопку Создать XML файл (рис. 7-4):

Рисунок 7-5

Затем в системном окне «Обзор файлов и папок» следует выбрать каталог, в который ПК «Налоги МО» поместит созданный ею файл, и нажать кнопку OK.

Удобнее предварительно создать в корневой

директории Nmo/ специальную папку для хранения и отправки информации, например, с именем «Out» — см. рис. 7-5.

Файлу, сохранённому в выбранной папке, будет Системой автоматически присвоено имя, составленное по правилам ФНС.

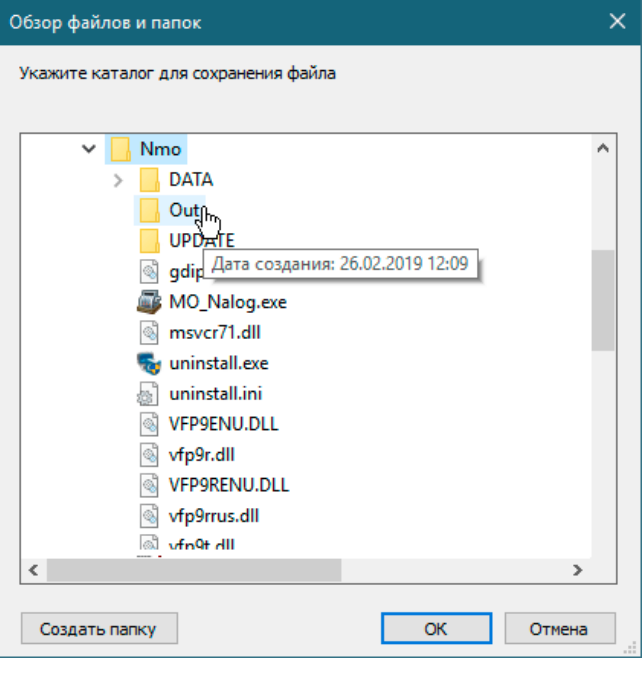

Рисунок 7-6

#### <span id="page-21-1"></span>7.4 Просмотр и печать .xml-файла

В ПК «Налоги МО» обеспечен предварительный просмотр выводимого на печать документа (кнопка Просмотр и печать).

Предусмотрено формирование документа в .pdf- или же в .html-форматах.

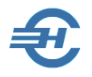

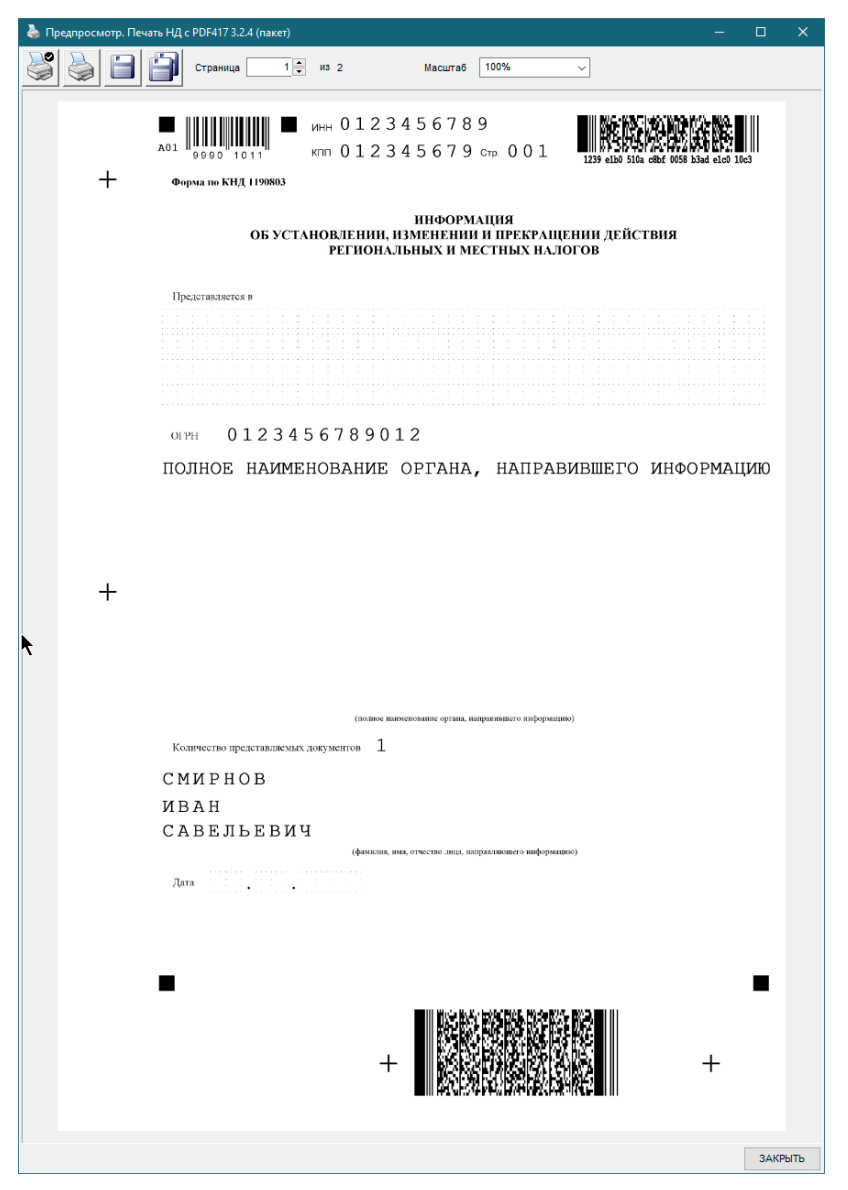

Рисунок 7-7

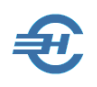

## <span id="page-23-0"></span>8 Администрирование БД и помощь

В ПК производится автоматический контроль соответствия файлов информации о налогах требуемым ФНС форматам.

Наряду с Руководством в .pdf-формате в ПК встроен help, который вызывается из любого места программы кнопкой **F1**. При этом поле навигации сервиса имеет иерархическую структуру, которая соответствует данному Руководству:

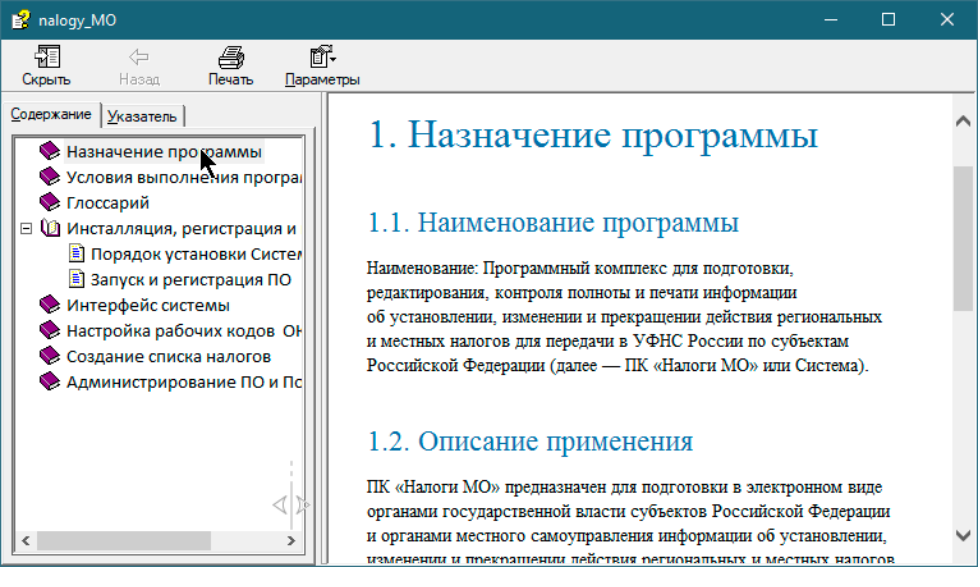

Рисунок 8-1